МИНИСТЕРСТВО ОБРАЗОВАНИЯ И НАУКИ, МОЛОДЕЖИ И СПОРТА УКРАИНЫ ГОСУДАРСТВЕННОЕ ВЫСШЕЕ УЧЕБНОЕ ЗАВЕДЕНИЕ ДОНЕЦКИЙ НАЦИОНАЛЬНЫЙ ТЕХНИЧЕСКИЙ УНИВЕРСИТЕТ

# МЕТОДИЧЕСКИЕ УКАЗАНИЯ

# К ВЫПОЛНЕНИЮ ПРАКТИЧЕСКИХ РАБОТ ПО КУРСУ "Компьютерная графика" (для студентов специальностей 05080202 «Электронные системы», 05100304 «Приборы и системы экологического мониторинга») (пакет 3dsMAX)

РАССМОТРЕНО на заседании кафедры ЭТ, протокол №6 от 26 января 2011г.

УТВЕРЖДЕНО на заседании Учебно-издательского Совета ДонНТУ протокол № 3от 05.05.2001

Методические указания к выполнению практических работ по курсу «Компьютерная графика», (для студентов специальностей 05080202 «Электронные системы», 05100304 «Приборы и системы экологического мониторинга»), пакет 3dsMAX / сост.: О.Н. Стародубцева, В.П. Тарасюк. — Донецк: ДонНТУ, 2011 г. — 27 с.

Данное методическое указание посвящено современной версии популярного графического редактора. Пособие содержит описание основных операций создания и обработки графических документов с помощью графического редактора 3dsMAX.

Составители: ассистент О.Н. Стародубцева доцент В.П. Тарасюк

Рецензент проф. А.А. Зори

# **СОДЕРЖАНИЕ**

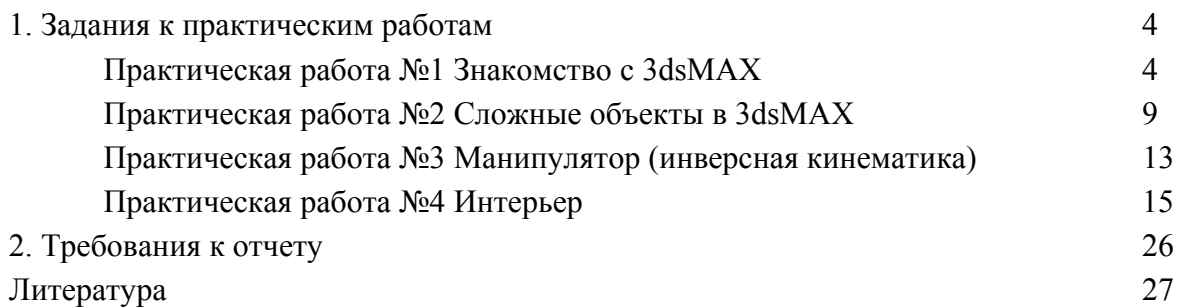

# **1. ЗАДАНИЯ К ПРАКТИЧЕСКИМ РАБОТАМ**

# Практическая работа №1 **Знакомство c 3D Studio MAX**

- 1. Запустить программу 3D Studio MAX. В падающем меню **File** выбрать команду **Reset**. Сохранить задание на личном диске под именем **LAB1**.
- 2. Сформировать в проекции Top трехмерный объект **Box01** (**основание**), с размерами **200x200x-10**. Объект расположить в середине проекции.

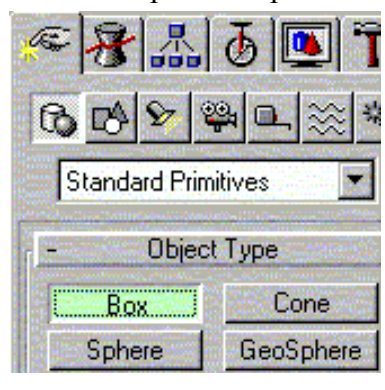

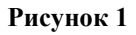

- 3. Сформировать в проекции Top трехмерный объект **Box02** (**опору**), с размерами **60x160x30**. Объект расположить в середине проекции.
- 4. Сформировать в проекции Top плоский объект **Star01** (**звезду**), с центром в точке **50,0,0** и размерами: **Radius1 – 25, Radius2 – 10, Points – 8**.

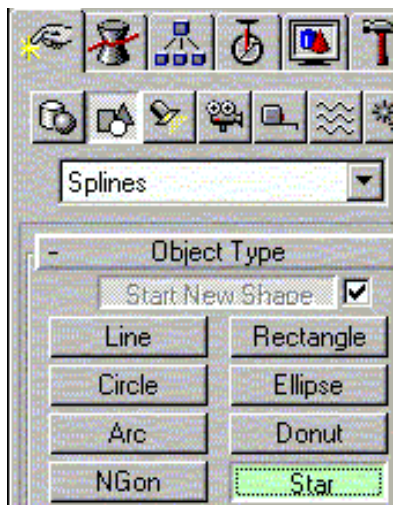

#### **Рисунок 2**

5. Сформировать в проекции Top плоский объект **Line01** (**отрезок**). Он должен быть длинной **40,** и расположен в любой свободной области проекции.

6. Выбрать объект **Star01** и, после выбора режима создания **Loft Object**, сформировать объект **Loft01**, выбрав в качестве пути (кнопка **Get Patch**) объект **Line01**.

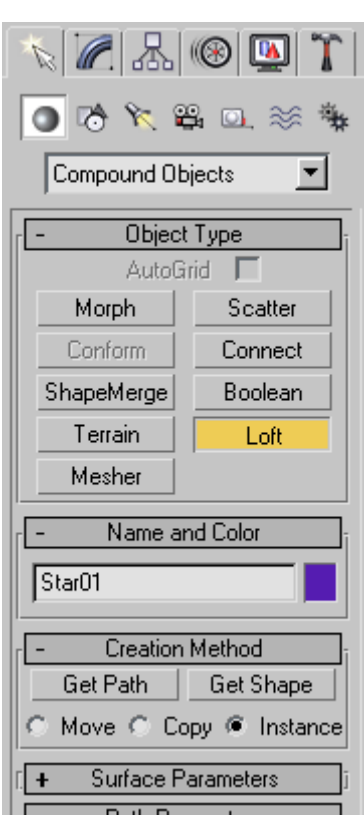

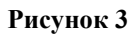

7. Переместить на проекции Front объект **Loft01** на **30** вверх. Скопировать этот объект влево на расстояние **100**.

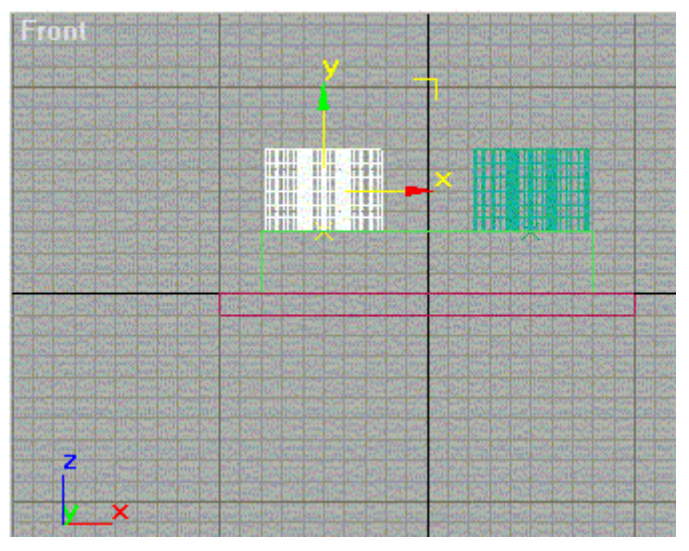

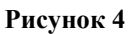

8. На проекции Front, между объектами **Loft01** и **Loft02** сформировать строчку **Text01** со своим именем. Высоту символов подобрать опытным путем. В закладке **Modify** c помощью кнопки **Extrude** выдавить этот текст на **5**.

5

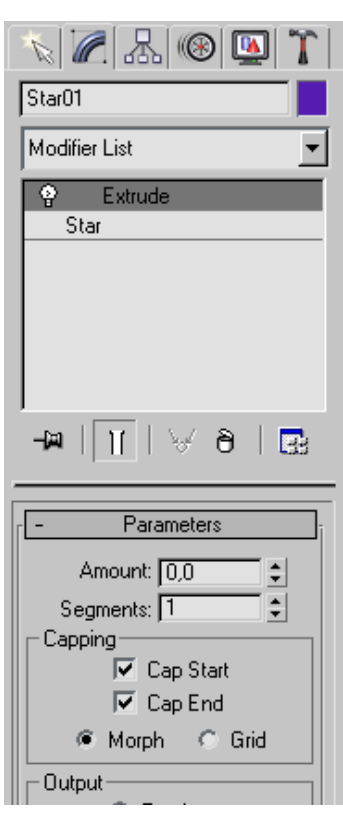

**Рисунок 5**

## **Свет и камеры.**

- 9. В закладке **Create** выбрать **Lights**. Выбрать кнопку **Target Spot**. Установить **Multiplier** – **2**, и свитке **Shadow Parameters** включить выключатель **On**.Сформировать в проекции Top прожектор из точки **-130,-130** в точку **0,0**. На проекции Front поднять прожектор на **220** вверх.
- 10. В закладке **Create** выбрать **Cameras**. Выбрать кнопку **Target.** Сформировать в проекции Top камеру из точки **130,-130** в точку **0,0**. На проекции Front поднять камеру на **100** вверх, и точку прицеливания камеры (**Camera01.Target**) на **20** вверх.
- 11. Перейти в окно Perspective и нажать на клавиатуре клавишу C (назначив окну камеру).

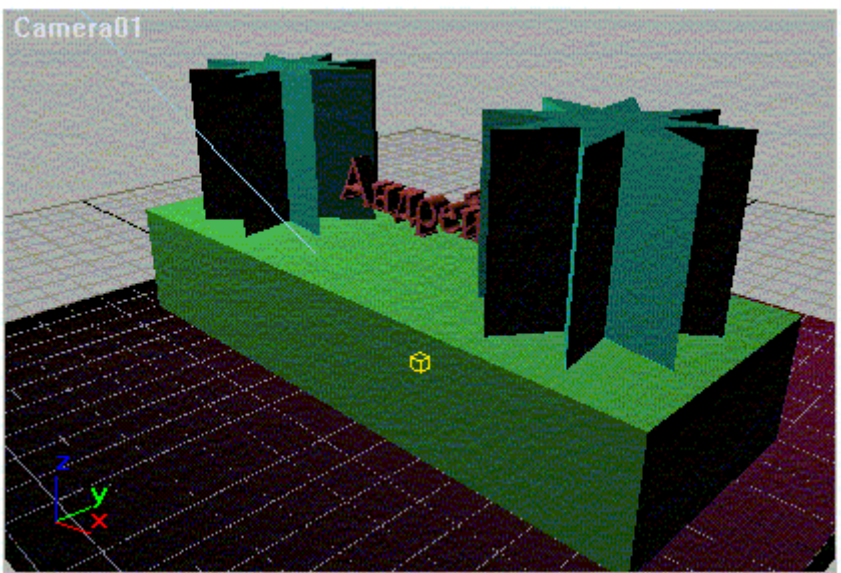

**Рисунок 6**

6

## Материалы

- 12. Выберите кнопку **Material Editor**. В окне редактора материалов выберите левый верхний шар. В списке базовых параметров выберите **Metal**. В поле рассеянного цвета (**Diffuse**) установите синий цвет, в поле подсветки (**Ambient**) скопировать этот цвет. Значения **Specular Level** – **90**, **Glossiness** – **80**. Выбрать объект **Box01** и назначить ему созданный материал.
- 13. Выбрать второй шар в окне редактора материалов. Выбрать кнопку **Standard**, а в переключателе **Browse From** выбрать позицию **Mtl Library** (библиотека материалов). В материалах найти и выбрать **Wood\_Ashen**. Выбрать объект **Box02** и назначить ему этот материал.
- 14. Выбрать третий шар в окне редактора материалов. В списке базовых параметров выберите **Phong**. **Ambient** и **Diffuse** установить в зеленый цвет, а **Specular** в светлозеленый. Значения **Specular Level** – **90**, **Glossiness** – **30**, **Soften** – **0.2**. Выбрать объекты **Loft01** и **Loft02**, и назначить ему этот материал.
- 15. Выбрать четвертый шар в окне редактора материалов. В списке базовых параметров выберите **Phong**. **Diffuse** установить в синий цвет (**Red** – 40, **Green** – 40, **Blue** – 200), а **Ambient** и **Specular** назначить этот же. Значения **Specular Level** – **90**, **Glossiness** – **30**, **Soften** – **0.2**. Выбрать объект **Text01** и назначить ему этот материал.
- 16. Выполнить пробный рендеринг картинки из окна камеры.

#### **Анимация.**

- 17. Выбрать объект **Loft01**, установить кадр **0**. Выбрать закладку **Modify**, раскрыть свиток **Deformations**, выбрать кнопку **Twist**, выбрать кнопку **Scale**, включить кнопку **Auto Key**.
- 18. Установить кадр **50**, перетащить правый конец отрезка в окне **Twist Deformation** на значение **150**, а в окне **Scale Deformation – 50**. Установить кадр **100**, перетащить правый конец отрезка в окне **Twist Deformation** на значение **0**, а в окне **Scale Deformation – 100**. Выключить кнопку **Auto Key**.
- 19. С объектом **Loft02** аналогично, но закручивать в другую сторону.
- 20. Выбрать объект **Text01** на проекции **Top**, установить кадр **0**, включить кнопку **Auto Key**. Установить кадр **50**, повернуть текст на **180** градусов. Установить кадр **100**, повернуть текст на **180** градусов. Выключить кнопку **Auto Key**.
- 21. Провести пробную анимацию фильма в файл **Lab1\_1.avi**.

# **Анимация материалов.**

22. Установить кадр **0**, выберите кнопку **Material Editor,** выбрать четвертый шар в окне редактора материалов, включить кнопку **Auto Key**. Установить кадр **50**, **Diffuse** установить в красный цвет (**Red** – 200, **Green** – 40, **Blue** – 40). Установить кадр **100**, **Diffuse** установить в синий цвет (**Red** – 40, **Green** – 40, **Blue** – 200). Выключить кнопку **Auto Key**.

## **Добавление специальных эффектов.**

23. Выберите в закладке **Create** кнопку **Geometry**. В списке типов объектов выберите **Particle Systems** и кнопку **Spray**. На проекции Top сформируйте прямоугольник размером **20,20** в задней части основания. В свитке Parameters установите: **Size – 4, Speed – -10, Start – -30, Viewport Count – 2000, Render Count – 1000, Variation - 2**.

- 24. Выберите в закладке **Create** кнопку **Space Warps**. В списке типов объектов выберите **Forces** и кнопку **Gravity**. На проекции Top сформируйте квадрат над брызгами. На проекции Front переместите этот значок выше брызг. Выберите закладку **Modify** и установите для **Strength** – **0.75**.
- 25. Перенесите гравитационное воздействие на брызги с помощью кнопки **Bind to Space Warp**.
- 26. Создайте желтый самосветящийся полупрозрачный материал с металлическим блеском, и назначьте его струе капель.
- 27. Выполните конечную анимацию в файл **Lab1.avi**.

# **Дополнительное задание Варианты**

- 1. Растягивать левый и правый угол надписи вверх-вниз вразнобой.
- 2. Поставить фоновую картинку, создать текстуру деревянного пола на самой нижней коробке.
- 3. Сделать закручивание и раскручивание надписи по средней точке.
- 4. Кланяющиеся звезды.
- 5. Скручивание и раскручивание надписи в спираль слева направо.
- 6. Вращение надписи в вертикальной плоскости относительно середины с одновременным растягиванием ее в нескольких местах.
- 7. Пружинящее и плавающее основание.
- 8. Наложение полупрозрачности на звезды.
- 9. Создание мерцающей надписи.
- 10. Добавить искрящиеся на свету снежинки.
- 11. Перемещающиеся источники света.
- 12. Пружинящая надпись.
- 13. Анимированное изменение регистров букв в надписи.
- 14. Плавающее изменение ширины звезд.
- 15. Пружинящие звезды с разной фазой изменения.
- 16. Произвольно перемещающаяся камера с плавным поворотом при движении.

# Практическая работа №2 **Сложные объекты в 3D Studio MAX**

- 1. Запустить программу 3D Studio MAX. В падающем меню **File** выбрать команду **Reset**. Сохранить задание на личном диске под именем **CupXX(XX-** номер варианта**)**.
- 2. Сформировать в проекции Front объект **Line01** (**линия**), в виде от симметрированной по горизонтали буквы Г с размерами **75x185 (**сверху вниз и направо**)**. Объект расположить в середине проекции, последняя точка с координатами **0,-100**.
- 3. Перейти в режим **Modify**, выбрать модификатор Edit Spline, затем в **Selection** выбрать режим **Vertex**. Среднюю точку сделать гладкой (**Smooth**). Нижнюю точку – **Bezier Corner**, направленную горизонтально.

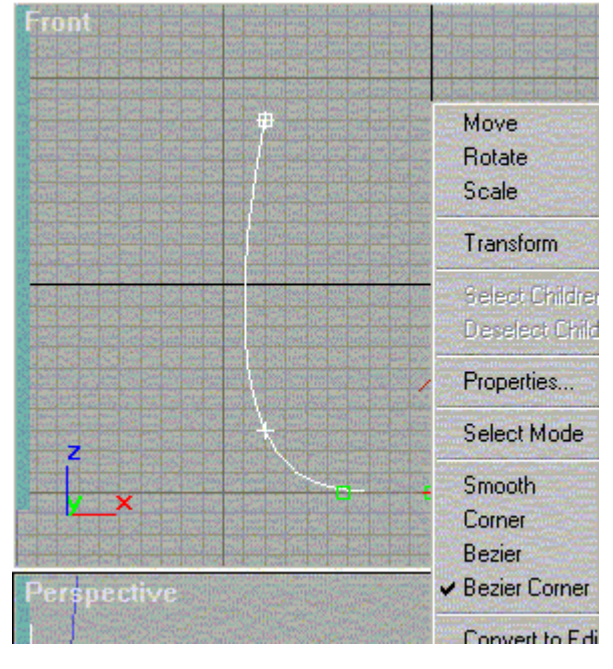

**Рисунок 1** 

- 4. Выбрать режим **Spline**. Выбрать кнопку **Outline** и установить значение **5** (создание контура сечения кружки).
- 5. Сформировать в проекции Front, на левой верхней части контура, две окружности радиусом **5**.
- 6. Выбрать линию **Line01**. Перейти в режим **Modify**, выбрать **Selection Spline**, кнопку **Attach** и затем окружности.
- 7. Выбрать кнопку **Union**, линию **Line01**, кнопку **Boolean** и поочередно окружности, добавляя их к контуру. В режиме **Selection** – **Vertex** желательно передвинуть среднюю внутреннюю точку для выравнивания толщины контура.
- 8. В режиме **Selection Segment** выбрать самый правый (вертикальный) отрезок контура и удалить его. Затем в режиме **Selection** – **Vertex** обнулить X-овые значения концевых (правых) точек контура.

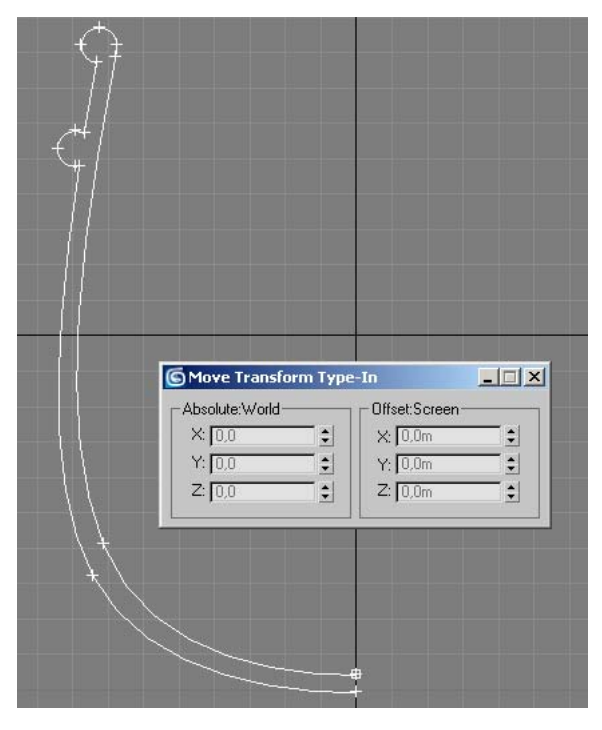

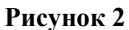

- 9. В режиме **Selection Vertex** выбираются обе концевые точки контура и с помощью команды **Modifiers – Patch/Spline Editing – Lathe** создается заготовка кружки.
- 10. Сформировать в проекции Front объект **Sphere01** (**сферу**), радиусом **5**. Поместить ее слева, между выступами кружки. Переключить координаты базовой точки вовне, на ось симметрии заготовки.
	- 1) зайти в третью вкладку Hierarchy
	- 2) должна быть нажата кнопка Pivot
	- 3) нажать кнопку Affect Pivot Only
	- 4) появляется собственная система координат сферы
	- 5) переместить ее в центр
- 11. Перейти в проекцию Top, выбрать кнопку **Array**. Установить в поле **Rotate Totals Y** значение **360**, а в **1D – Count** значение **12**. Выбрать кнопку **OK**, размножая окружности (украшения) по кругу.

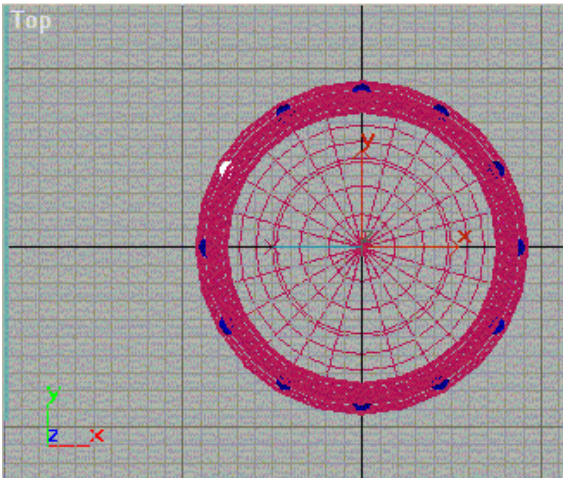

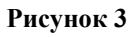

- 12. Сформировать в проекции Front объект **Line02** (**линия**), с левой стороны заготовки, ниже выступов, параллельно вертикальной части стенки заготовки.
- 13. Сформировать в проекции Front объект **Circle02** (**окружность**), радиусом **5**.

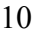

- 14. Выбрать линию **Line02**. Перейти к созданию Loft-объектов, в качестве сечения выбрать окружность **Circle02**. Объект **Loft02** – украшения.
- 15. Размножьте объект **Loft02** аналогично **Sphere01**.

#### **Булевы операции над телами.**

16. Для упрощения работы с булевыми операциями необходимо вначале объединить все украшения. Для этого выбрать любой объект из украшений и конвертировать его в объект типа **Poly**. Затем в режиме **Modify – Selection – Element** с помощью кнопки **Attach** добавить к объекту все сферы и Loft-объекты. Перейти в закладку **Create** – **Geometry** – **Compound Objects** и выбрать кнопку **Boolean**. В поле операций установить **Subtraction B-A**. Выбрать кнопку **Pick Operand B** и затем заготовку.

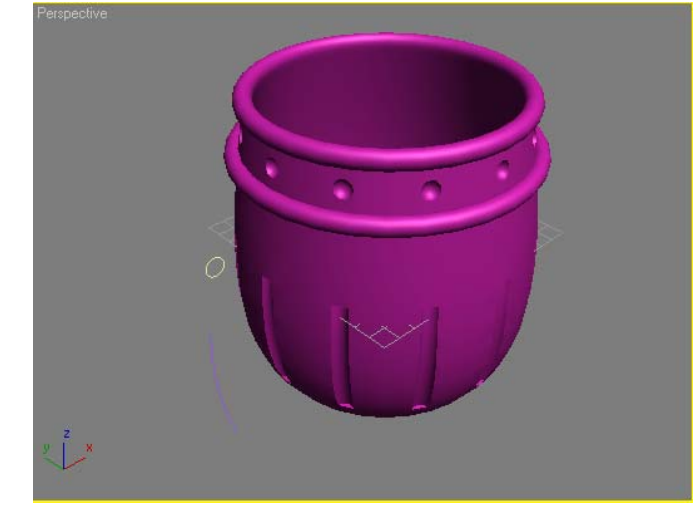

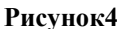

- 17. Сформировать в проекции Front объект **Line03** (**линия**), с правой стороны заготовки, ниже выступов, представляющую ось ручки. Создайте Loft-объект с сечением **Circle02**.
- 18. Перейдите в закладку **Modify** и выберите кнопку **Scale**. Добавьте на кривой масштабирования несколько точек и установите переменное сечение, уменьшающееся к концам.

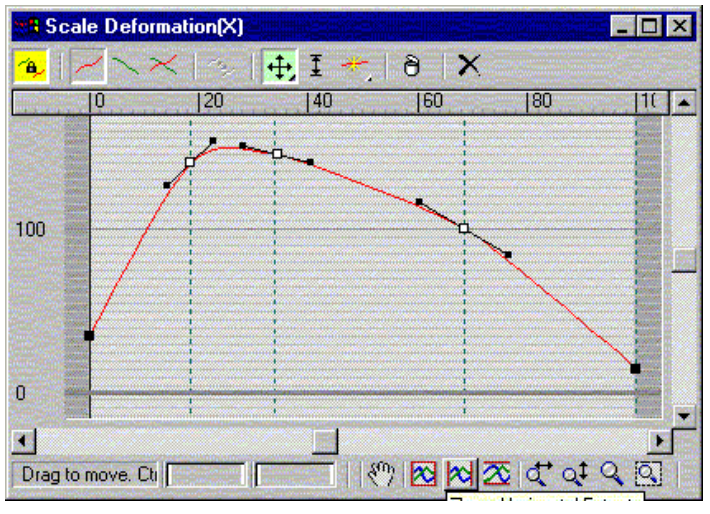

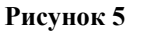

19. Добавьте ручку к заготовке кружки (**Boolean – Union**).

- 20. Создать материал представляющий мутно-зеленое стекло. Присвоить этот материал кружке.
- 21. Создать деревянный стол, источник света, камеру.
- 22. Сфотографировать кружку на столе, обращая внимание на тень. Сохранить фотографию в файле **CupXX.jpg**.

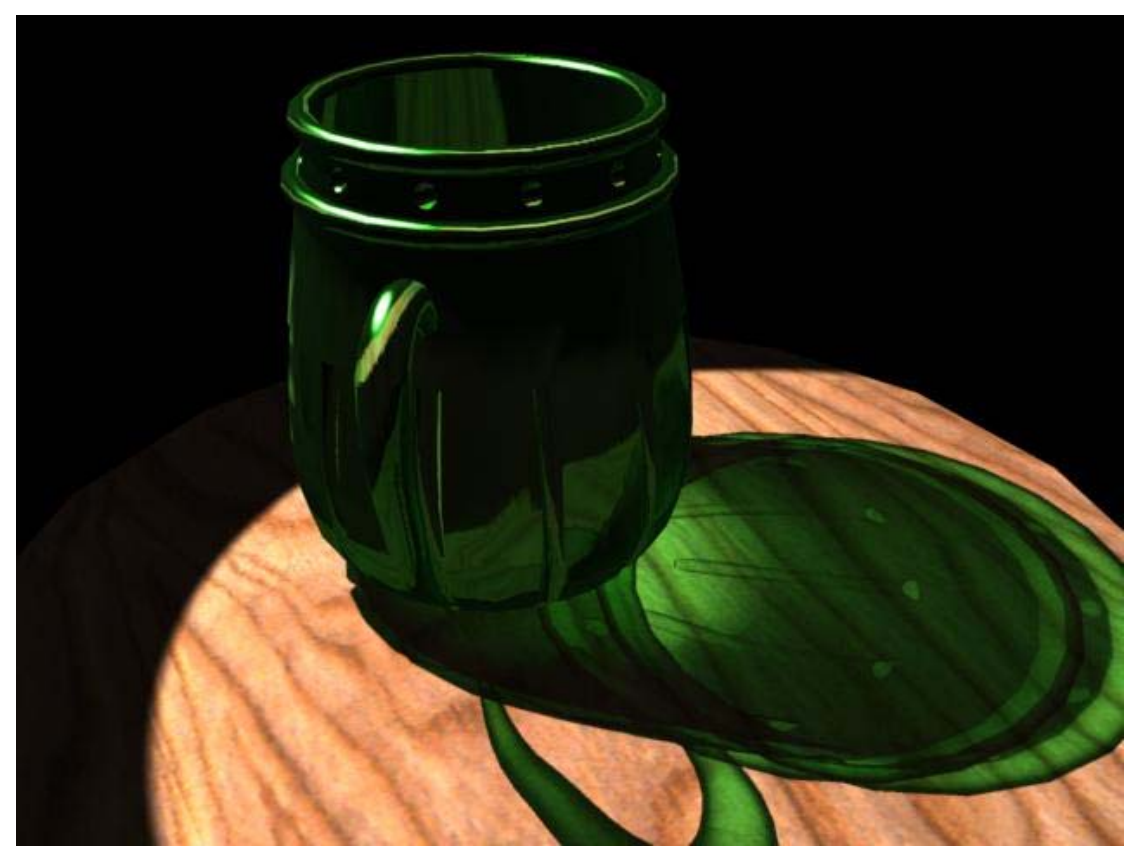

**Рисунок 6**

## **Дополнительное задание**

## **Варианты**

- 1. Кофейник и чашка.
- 2. Кувшин.
- 3. Хрустальный бокал на ножке с вырезанным орнаментом.
- 4. Кастрюля со снимающейся крышкой.
- 5. Глиняный горшочек для запекания с выдавленным узором.
- 6. Пиала с чайником (не стандартным).
- 7. Винная бутыль с узором и тонкий бокал.
- 8. Широкая ваза с гроздью винограда внутри.
- 9. Цветочная ваза с узким горлом с оригинальной расписной текстурой.
- 10. Плетеная ваза-корзинка для фруктов.
- 11. Хрустальная ваза с узором.
- 12. Рог для питья вина, украшенный резьбой.
- 13. Амфора.
- 14. Чайная чашка с росписью с блюдцем.
- 15. Лампа Аладдина.
- 16. Кубок УЕФА.

# Практическая работа №3 **Манипулятор (инверсная кинематика)**

- 1. Запустить программу 3D Studio MAX. В падающем меню **File** выбрать команду **Reset**. Создать файл на личном диске под именем **Ch20a (Рисунок 1)**.
- 2. Выбрать кнопку **Select and Link** ( ). Выберите самый большой шар. Зажав левую кнопку мышки «перетащите» кинематическую связь потомок–предок на рычаг, расположенный правее шара (в момент возможного включения связи верхний кубик в символе связи побелеет).

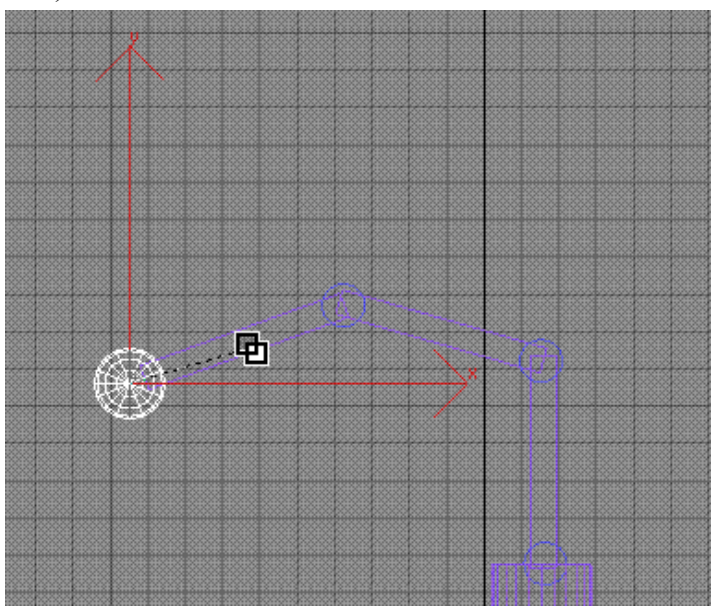

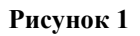

- 3. Последовательно свяжите следующие объекты: большой шар  $\rightarrow$  первый рычаг  $\rightarrow$  первый маленький шар  $\rightarrow$  второй рычаг  $\rightarrow$  второй маленький шар  $\rightarrow$  третий (вертикальный) рычаг  $\rightarrow$ третий маленький шар  $\rightarrow$  цилиндр  $\rightarrow$  плоский цилиндр  $\rightarrow$  параллелепипед.
- 4. Включить инверсную кинематику, выбрав основание руки, с помощью команды **IK HDSolver** (падающее меню **Animation**) задать связь от параллелепипеда к большому шару (на проекции включатся признаки осей поворота коричневого цвета).
- 5. Сохранить задание под именем **Hand.max**.
- 6. Выберите закладку **Hierarchy** и кнопку **IK**.
- 7. Задайте координатную систему **Parent**.
- 8. Выберите параллелепипед. В свитке **Rotational Joints** сбросьте выключатели **Active** по осям **X, Y и Z**.
- 9. Выберите плоский цилиндр. В свитке **Rotational Joints** сбросьте выключатели **Active** по осям **X**, **Y** и **Z**. В свитке **Sliding Joints** установите скольжение по оси **Z** и значение **Damping** – **1**.
- 10. Выбрать цилиндр. В свитке **Rotational Joints** сбросьте выключатели **Active** по осям **X** и **Y**.
- 11. Выбрать третий маленький шар. В свитке **Rotational Joints** сбросьте выключатели **Active** по осям **X** и **Z**.
- 12. Выбрать третий рычаг. В свитке **Rotational Joints** сбросьте выключатели **Active** по осям **X** и **Y**. Включите выключатель **Limited** оси **Z** и установите значения **From** – **50**, и **To** – **-50 (**отобразится коричневая дуга диапазона поворота**)**.
- 13. Выбрать второй маленький шар. В свитке **Rotational Joints** сбросьте выключатели **Active** по осям **X** и **Z**.
- 14. Выбрать второй рычаг. В свитке **Rotational Joints** сбросьте выключатели **Active** по осям **X** и **Y**. Включите выключатель **Limited** оси **Z** и установите значения **From** – **75**, и **To** – **-60**.
- 15. Выбрать первый маленький шар. В свитке **Rotational Joints** сбросьте выключатели **Active** по осям **X** и **Z**.
- 16. Выбрать первый рычаг. В свитке **Rotational Joints** сбросьте выключатели **Active** по осям **X** и **Y**. Включите выключатель **Limited** оси **Z** и установите значения **From** – **110**, и **To** – **-10**. *Примечание: настройка параметров сочленений закончена.*
- 17. Сохранить задание.
- 18. Задайте координатную систему **View**.

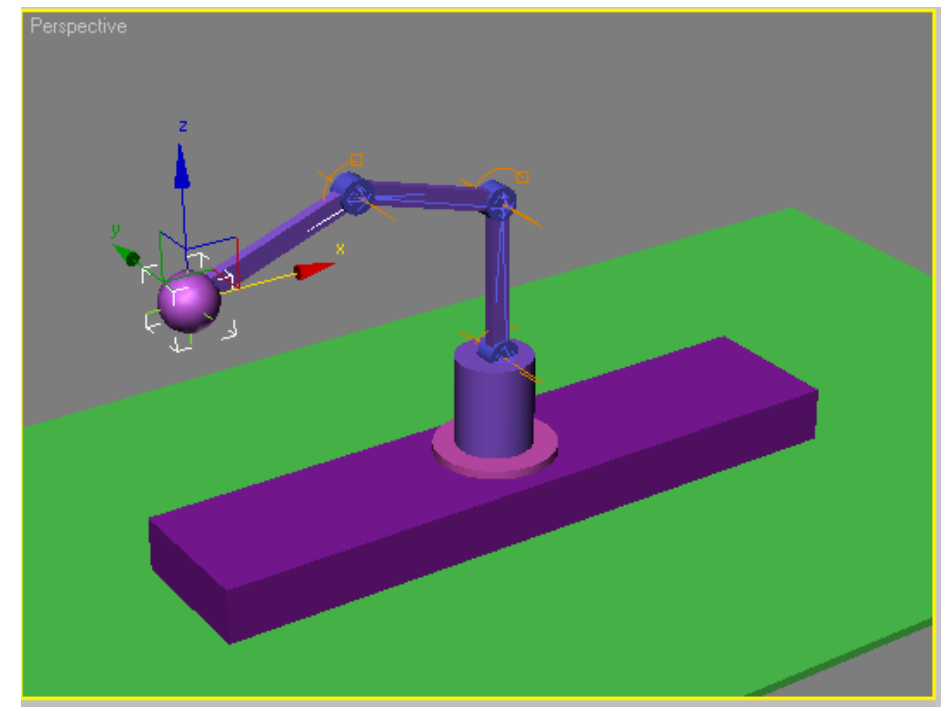

**Рисунок 2**

- 19. Перетащить шар к ближнему левому углу основания.
- 20. Включить кнопку **Auto Key**.
- 21. Установить кадр **25**. Поднять шар вверх и повернуть манипулятор на 150 градусов.
- 22. Установить кадр **50**. Опустить шар до соприкосновения с плоскостью.
- 23. Установить кадр **75**. Поднять шар вверх.
- 24. Установить кадр **100**. Перетащить шар к ближнему левому углу основания.
- 25. Выключить кнопку **Auto Key**.
- 26. Сделать фильм **Hand.avi**.
- 27. Сохранить задание.

# **Дополнительное задание Варианты**

- 1. Нечетные варианты дополнительно задать возможность вращения первого сочленения, сделав на первом сочленении шарнирное шаровое соединение.
- 2. Нечетные варианты дополнительно задать свободное перемещение второго сочленения, сделав на нем шарнирное шаровое соединение.

# Практическая работа №4 **Интерьер**

*Примечание: Работа интерьер разделена на несколько частей: комната, мебель, предметы, окна, свет, камеры.* 

#### **Комната**

- 1. Запустить программу 3D Studio MAX. В падающем меню **File** выбрать команду **Reset** и далее сохранить в файл **Room.max**.
- 2. Включите привязки ( <sup>1 2</sup> ). Создайте слой **room** и сделайте его текущим. В окне Top создайте пол комнаты в виде плиты (**Box 200 – 200 – -10**). В окне Left создайте стену комнаты в виде плиты (**Box 100 – 200 – 10**), и передвиньте ее до границы пола. В окне Front создайте стену комнаты в виде плиты (**Box 100 – 200 – 10**), и передвиньте ее до границы пола.
- 3. В окне Left создайте заготовку оконного проема в виде плиты (**Box 60 40 10**), и передвиньте ее до совмещения со стеной. Скопируйте проем для второго окна, и затем вычтите проемы из стены булевыми операциями.

*Примечание: Создание стены с проёмами бывает удобно выполнять, выдавливая ее контур с помощью модификатора Extrude.*

4. Назначьте всем стенам и полу модификатор **UVW Mapping**. Откройте редактор материалов, создайте и назначьте материалы для пола и обоев (для пола диффузная текстура типа **Checker**, а для обоев простая растровая картинка). Отмасштабируйте текстуры с помощью модификатора **UVW Mapping**.

*Примечание: При необходимости аналогично добавляются потолок, стены и дверной проем.*

5. Выполните контрольный рендеринг для подбора цветовой гаммы и масштабов текстур.

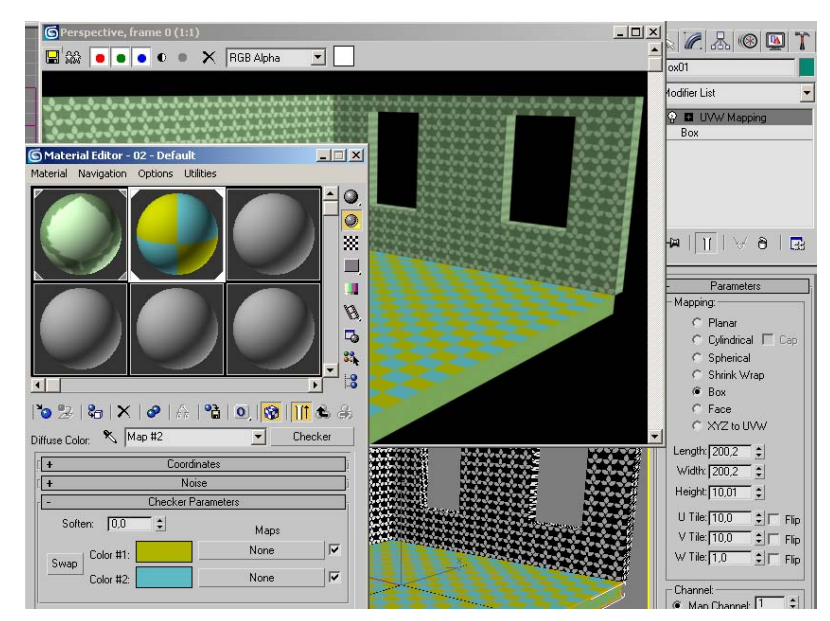

**Рисунок 1**

6. Создайте слой **stul** и сделайте его текущим. Выключите остальные слои.

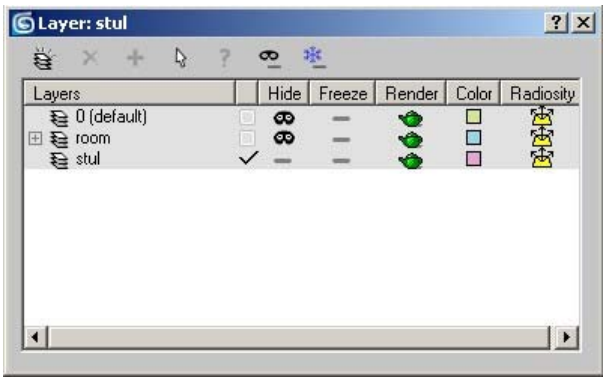

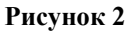

7. В окне Top сформируйте контур проекции сидения стула. Выдавите его с помощью модификатора **Extrude** в один сегмент. Примените модификатор **Edit Poly** и в режиме **Selection – Polygon** выберите верхнюю грань. Троекратно примените к грани команду **Bevel** для ее предварительного сглаживания.

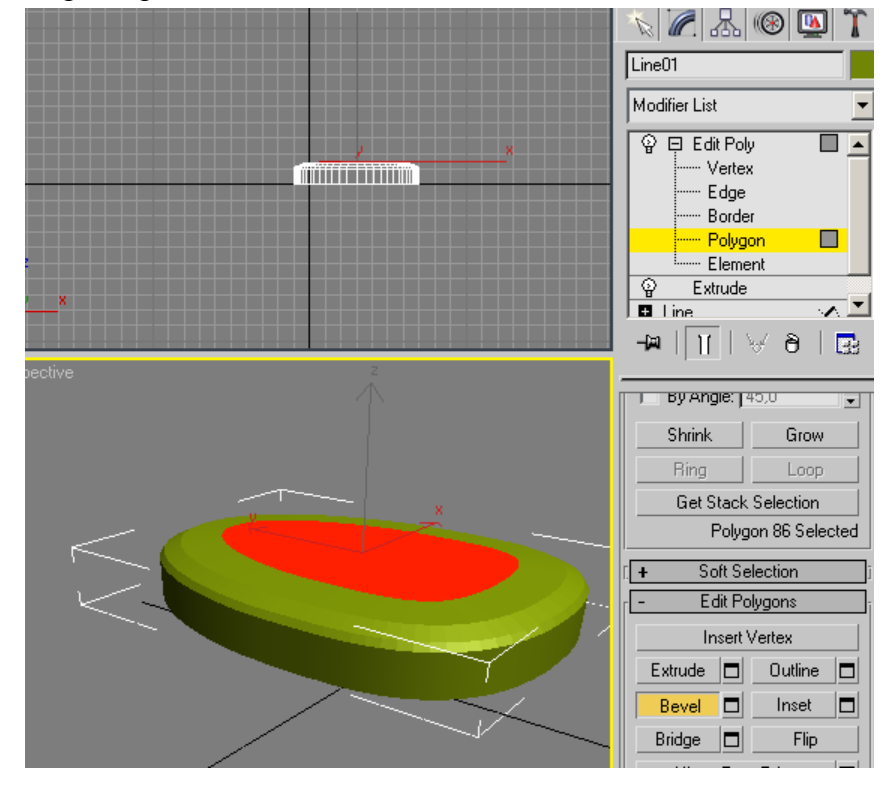

**Рисунок 3**

- 8. Выбрав все грани сидения, в свитке **Polygon Properties** задайте дополнительную группу сглаживания.
- 9. Создайте две длинных задних ножки (тонкие цилиндры), и расположите их в задней части сидения. Создайте две коротких передних ножки, и расположите их под передней частью сидения. С помощью модификатора **Bend** отогните и разверните задние ножки.
- 10. Создайте тонкий тор и поместите его ниже сидения так, чтобы он касался всех ножек стула (диаметры ножек и кольца могут быть одинаковы).

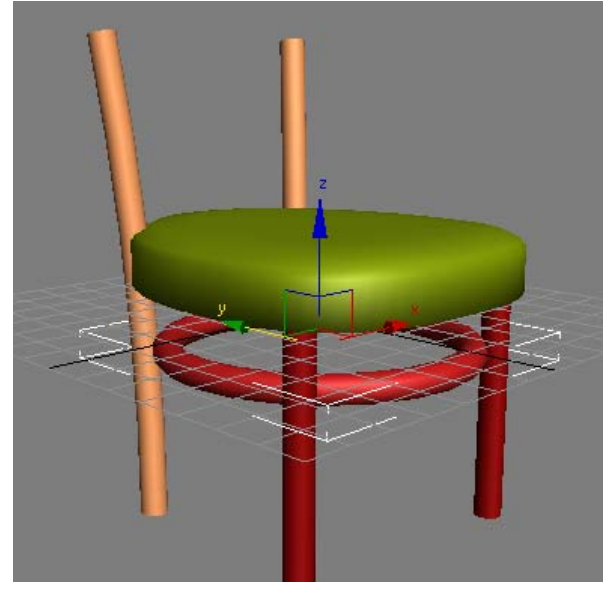

**Рисунок 4**

11. Создайте заготовку спинки стула с помощью команды **ChamferBox**, и придайте ей изгиб с помощью модификатора **Bend**. Поместите спинку на положенное ей место (поворот и перемещение).

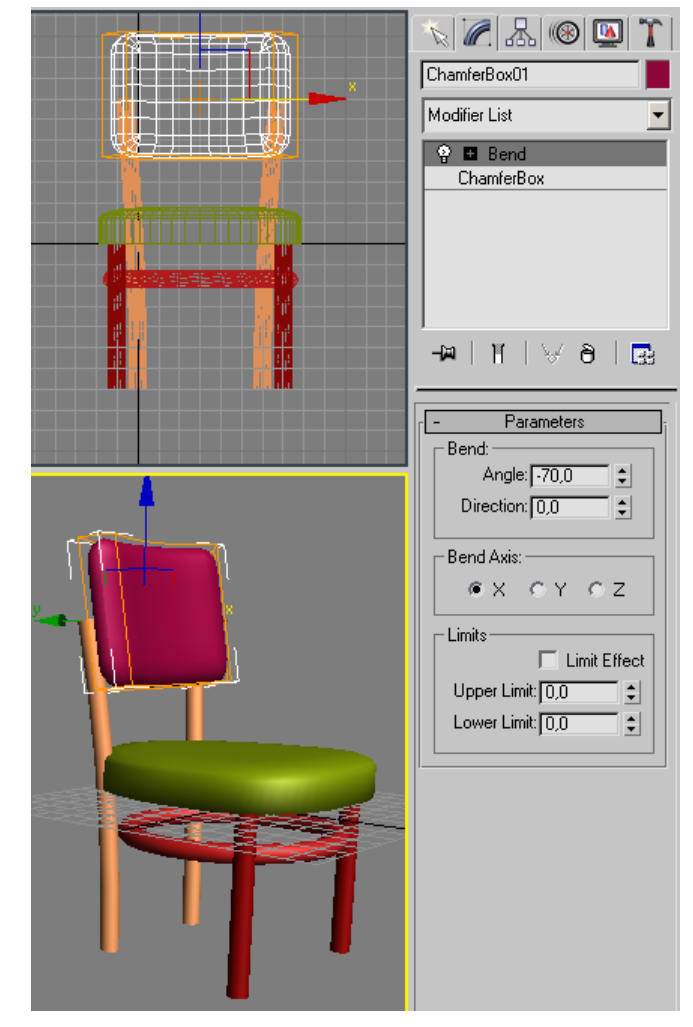

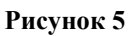

12. Конвертируйте сидение в **Poly**. Каждому элементу стула примените модификатор **UVW Mapping**. Для спинки и сидения примените текстильный материал из библиоте-

ки, для остальных элементов выберите дерево. Отмасштабируйте и гладко натяните текстуры. Сгруппируйте все под именем **stul**.

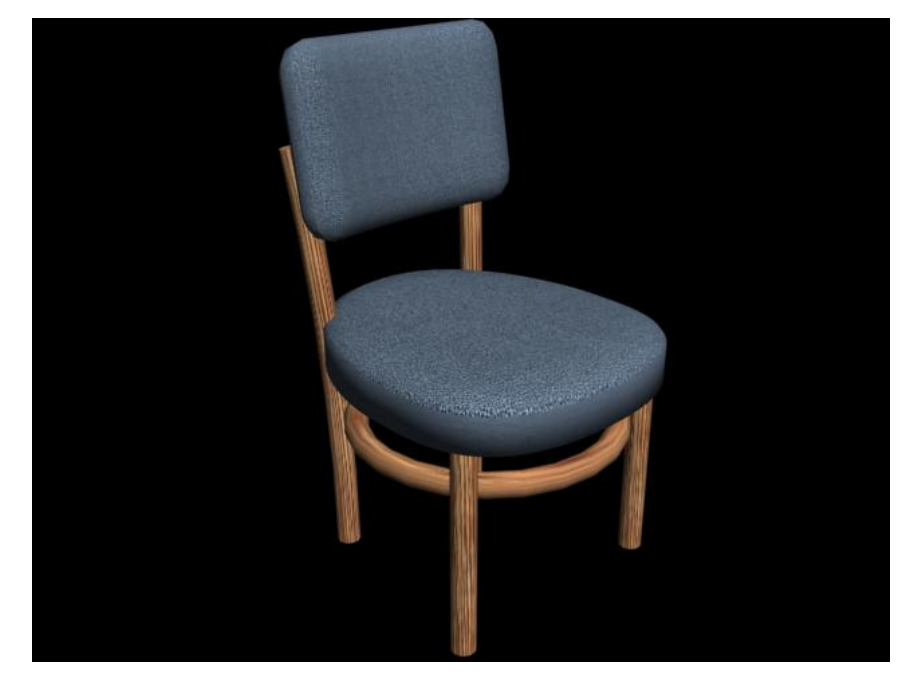

**Рисунок 6**

# **Мебель (стол)**

- 13. Создайте слой **stol** и сделайте его текущим. Выключите остальные слои.
- 14. Создайте параллелепипед (5 x 5 x 1 сегментов) и примените к нему модификатор **Edit Mesh**. В режиме **Selection – Vertex** передвиньте в окне Top группы вершин столешницы, до получения в углах небольших квадратов.

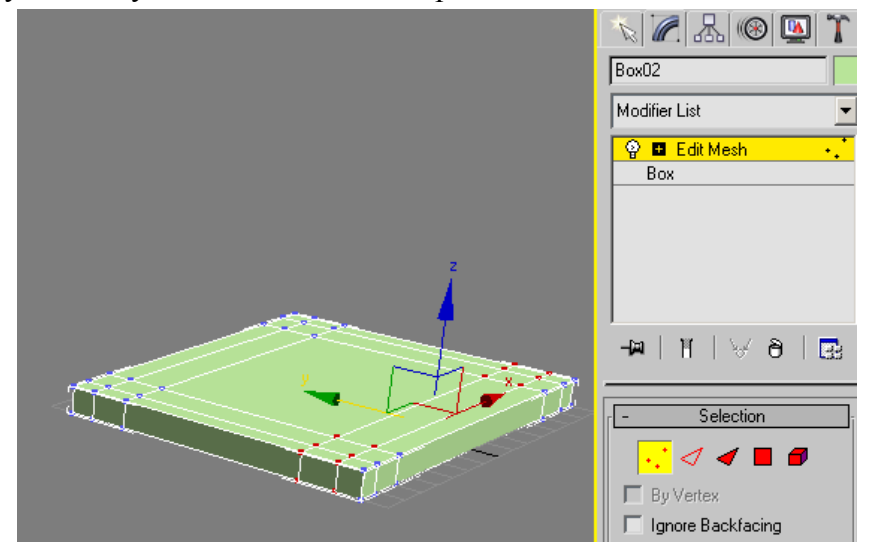

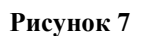

15. В режиме **Selection – Polygon** выберите эти квадраты, и с помощью команды **Bevel** в два приёма выдавите у стола все ножки. Разверните стол на 180 градусов относительно оси X. Задайте материал – полированное дерево, и используя модификатор **UVW Mapping** от масштабируйте его.

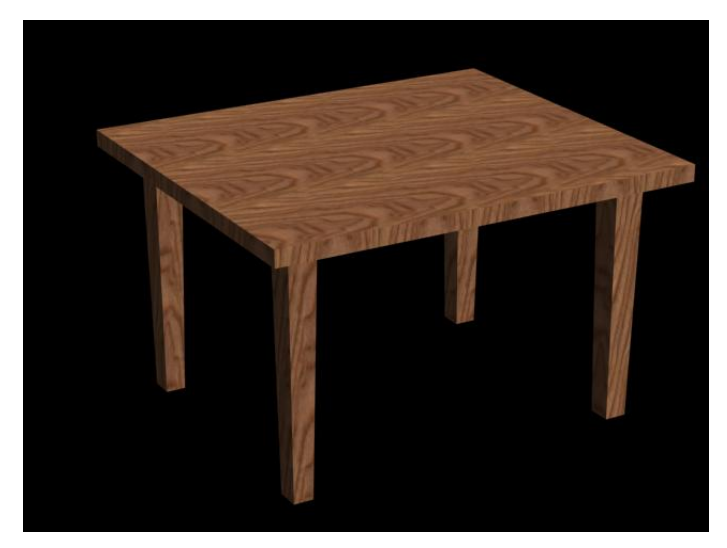

**Рисунок 8**

# **Мебель (шкаф)**

- 16. Создайте слой **shkaf** и сделайте его текущим. Выключите остальные слои.
- 17. Создайте параллелепипед **30x60x80** с количеством сегментов **1 2 3**. Примените к заготовке модификатор **Edit Mesh**. В режиме **Select – Vertex** в окне Front выберите вторую с низу группу вершин и вертикально передвиньте их вверх на 10.
- 18. Создайте верхнюю нишу шкафа. В режиме **Select Polygon** выберите две верхних передних прямоугольных грани. В свитке **Edit Geometry** введите в поле **Extrude** значение 0.01, а в поле **Bevel** – -1, затем в поле **Extrude** – -28. Аналогично создайте среднюю нишу шкафа.
- 19. Создайте нижние дверцы. Выберите левую нижнюю грань. Введите в поле **Extrude** значение 1, а в поле **Bevel** – 1, затем **Extrude** – 0.01, а в поле **Bevel** – -2, затем в поле **Extrude** – -1. Правую дверцу аналогично. Создайте две сферы радиусом по 1.5, и разместите их на дверцах во внутренних верхних углах.
- 20. Задайте материал полированное дерево, и используя модификатор **UVW Mapping** от масштабируйте его. Для передних выступающих кромок задайте более темное дерево, присвоив его соответствующим граням. Для ручек-шаров задайте материал типа хромированной поверхности. Сгруппируйте объекты под именем **shkaf**.

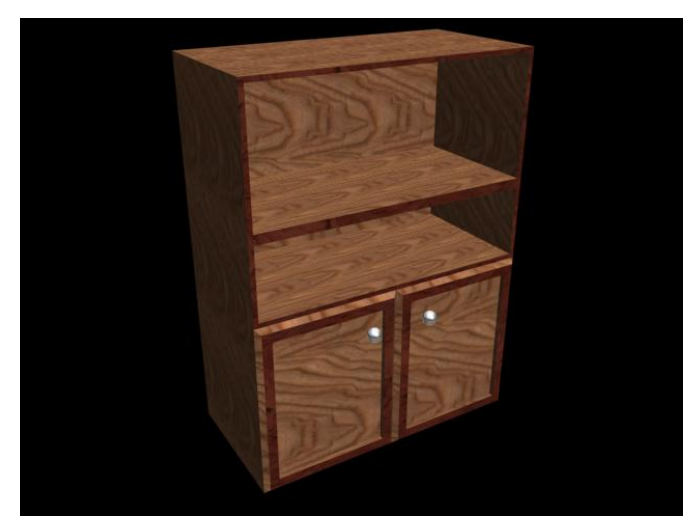

**Рисунок 9**

# **Предметы (тарелка)**

- 21. Создайте слой **tarelka** и сделайте его текущим. Выключите остальные слои.
- 22. Создайте контур разреза половинки не глубокой тарелки, контур должен быть не замкнут. С помощью команды **Lathe** создайте объемную модель (**Output – NURBS** для повышенной гладкости).
- 23. Создайте материал типа голубоватой керамики и назначьте его тарелке.

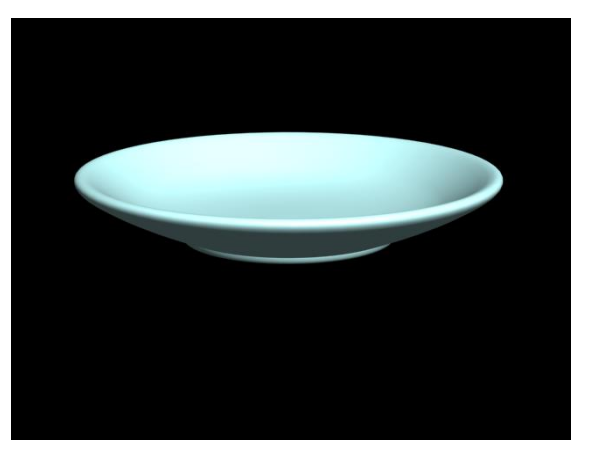

**Рисунок 10**

## **Предметы (ваза)**

- 24. Создайте слой **vaza** и сделайте его текущим. Выключите остальные слои.
- 25. Создайте контур разреза половинки стеклянной вазы, контур должен быть не замкнут. С помощью команды **Lathe** создайте объемную модель (**Output – Patch**).
- 26. Украсьте вазу двумя кольцевыми рядами крестообразных насечек.
- 27. Создайте материал типа бесцветное стекло и назначьте его вазе.

*Примечание: Создание украшений возможно двумя способами: наложением на кольцевые полигоны вазы материала с крестообразной текстурой Bump, либо вырезанием с помощью команды Boolean. Выбор варианта определяется тем, в каком масштабе будет отображаться ваза на конечной картинке.*

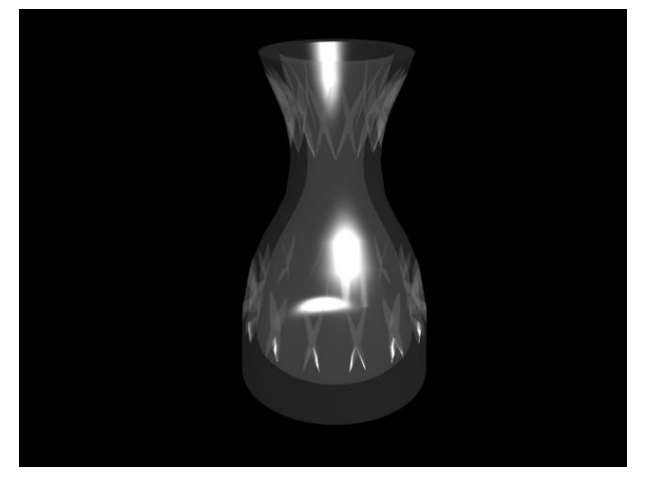

**Рисунок 11** 

## **Предметы (книга)**

- 28. Создайте слой **kniga** и сделайте его текущим. Выключите остальные слои.
- 29. В окне Top создайте контур поперечного сечения книги (в четыре точки). Выдавите его с помощью модификатора **Extrude** (**Output – Patch**). Конвертируйте объект в **Patch**.
- 30. Создайте материал типа **Multi/Sub Objects**. Для обложки задайте алую лаковую бумагу, для листов бумаги – бело-черный линейчатый материал. Назначьте этот материал книге. В режиме редактирования книги **Selection – Patch** установите соответствующие **ID** для корешка и листов бумаги, причем для бумаги добавьте модификатор **UVW Mapping** (для задания правильной ориентации линий листов).

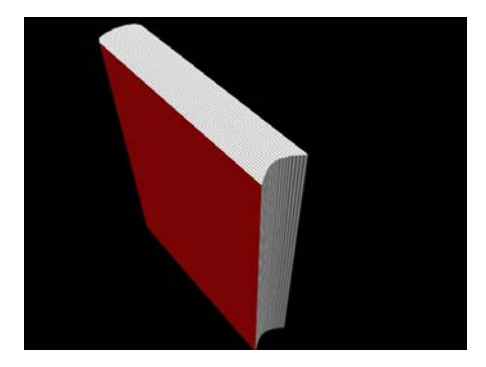

**Рисунок 12**

#### **Окна**

- 31. Создайте слой **okna** и сделайте его текущим. Выключите остальные слои кроме слоя **room**.
- 32. Создайте для будущего окна **Multi/Sub-Object** материал следующей структуры: **ID 1,2** – материал подвижной части рамы, **ID – 3** – материал стекла окна, **ID – 4,5** – материал неподвижной части рамы. Для ускорения работы компьютера материал стекла можно выбирать самый простой, но обязательно с заданием фильтра.

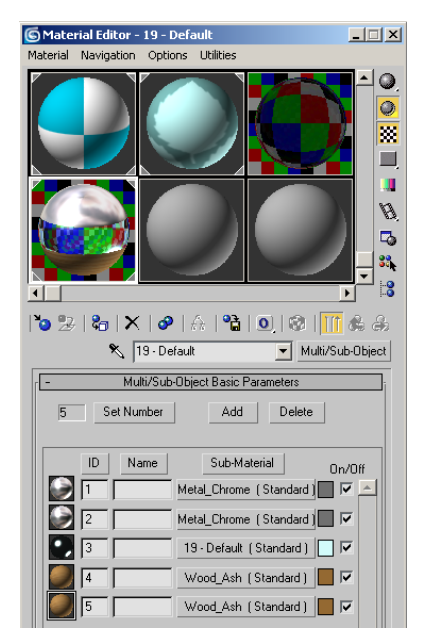

**Рисунок 13**

- 33. В закладке **Create Geometry** выберите из списка объекты **Windows**. Выбрав кнопку **Sliding**, создайте модель окна по размеру проема стены в окне Left. Присвойте модели ранее созданный материал. Переместите получившееся окно в проем стены. Скопируйте окно во второй оконный проем.
- 34. Через закладку **Modify** выставите в одном из окон для переменной **Open** значение **50** (окно на половину приоткрыто). Проведите пробный рендеринг для подбора соответствия материалов окон, стен и пола.

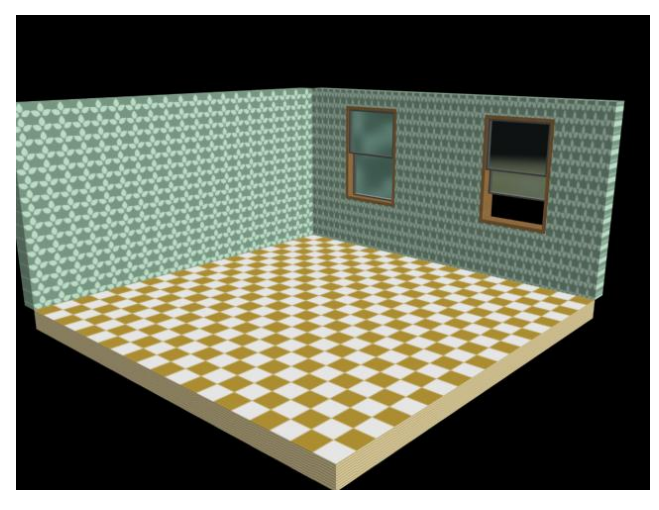

**Рисунок 14**

**Свет (настольная лампа)** 

- 35. Создайте слой **lampa** и сделайте его текущим. Выключите остальные слои.
- 36. Для формирования опоры лампы создайте цилиндр **30 10**, **Segments 1 1**. Примените модификатор **Edit Poly**, и в режиме **Selection – Edge** выберите все ребра верхней окружности. Двух кратным применением **Chamfer** предварительно сглаживается верхняя кромка. Выбрав в режиме **Selection – Polygon** все грани, кроме нижнего основания, применив к ним модификатор **MeshSmooth,** и используя метод сглаживания **Classic,**  выключив **Apply to Whole Mesh**, задав **Interactions – 1 – 1**, можно осуществить окончательное сглаживание опоры. Далее рекомендуется осуществить схлопывание стека редактирования с помощью команды **Collapse All**.
- 37. Для создания абажура логично использовать заготовку опоры. Скопируйте опору вверх, и смасштабируйте ее до **75** процентов. Поверните заготовку на **45** градусов. Выбрав в режиме **Selection – Edge** нижнее основание удвойте толщину заготовки абажура (команда **Move** в режиме локальной системы координат).

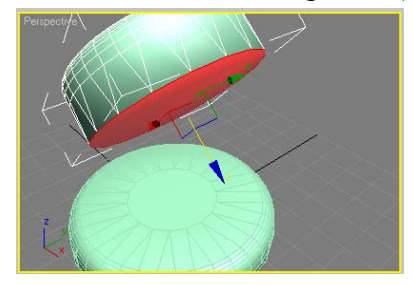

**Рисунок 15**

- 38. Удалите полигон основания и, применив к заготовке модификатор **Shell** (**Outer Amount – 2**), получите модель металлического абажура. Для правильного распределения материалов по заготовке задайте **Inner Mat ID – 2, Outer Mat ID** и **Edge Mat ID – 1**. Создайте для абажура **Multi/Sub-Object** материал следующей структуры: **ID – 1** – ярко-синюю эмаль, **ID – 2** – бледно-голубую эмаль, и присвойте этот материал абажуру и основанию.
- 39. В проекции Front создайте линию, соответствующую оси стойки лампы. С помощью команды **Loft** и вспомогательной окружностью сформируйте стойку лампы. Пара сфер, помещенная в верхней части стойки имитируют металлические заклепки. Назначьте ей хромированный материал. Правильно совместите абажур со стойкой. Вспомогательную окружность удалите.
- 40. Сформируйте два небольших соосных цилиндра и смоделируйте из них кнопочный выключатель. Сгруппировать части лампы под именем **lampa**.
- 41. В закладке **Create Lights** выберите список **Photometric**. Создайте **Free Point** источник света в окне Front. В режиме модификации настройте наличие теней (**Area Shadows**) и удвойте интенсивность света (**Multiplier – 200%**). Переместите источник

внутрь абажура, и с помощью **Select and Link** ( ) свяжите его с лампой.

*Примечание: Использование команды Select and Link дает возможность отдельного выбора и редактирования источника света без разбиения группы lampa.* 

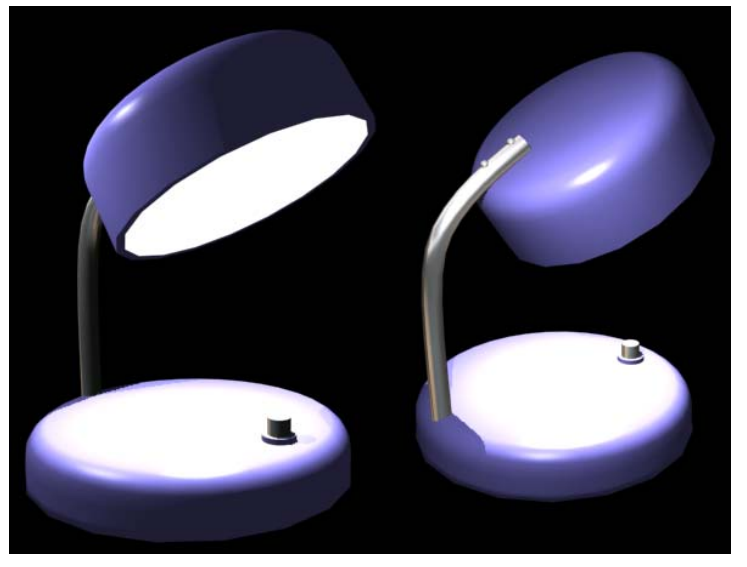

**Рисунок 16**

## **Комната (размещение и масштабирование)**

- 42. Включите слой **room** и сделайте его текущим. Включите слой **okna.** Выключите остальные слои. Настройте положение и точку зрения в окне Perspective.
- 43. Включите слой **stol** и выберите находящийся в нем объект. Смасштабируйте его до нужного размара и поместите в нужное место интерьера. При необходимости разверните объект.
- 44. Включите слой **shkaf** и повторите операции масштабирования и размещения. Аналогично со всеми остальными слоями.

*Примечание: Некоторые объекты интерьера могут присутствовать в нескольких экземплярах (стулья, книги и т.п.).* 

*Примечание: Рендеринг полученного в результате размещения объектов интерьера будет несколько мрачен, из-за недостатка света.* 

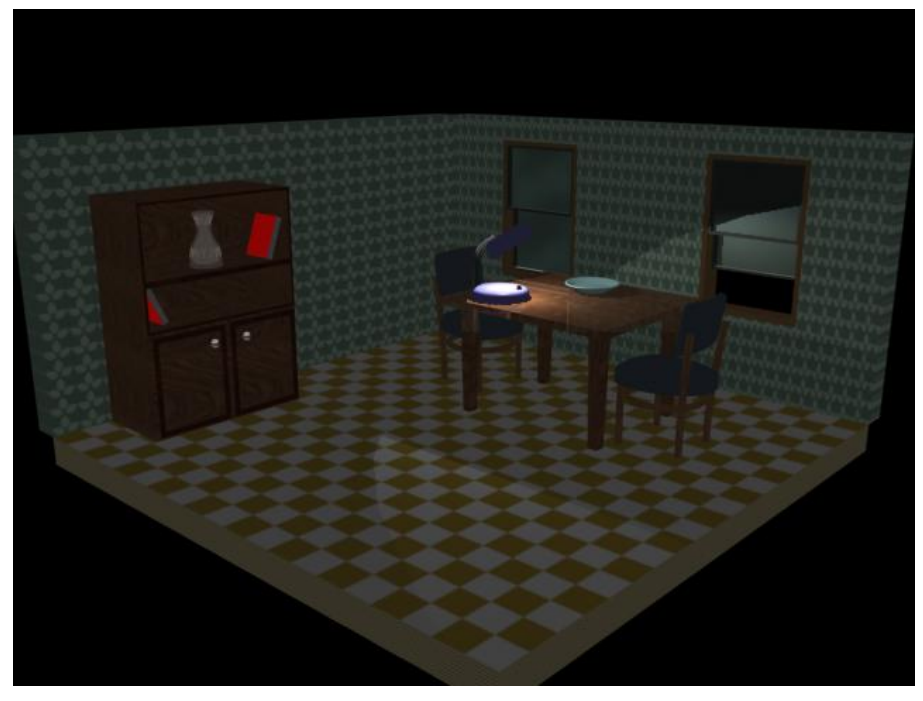

**Рисунок 17**

## **Свет (верхний)**

- 45. В закладке **Create Lights** выберите список **Photometric**. Создайте **Free Point** источник света в окне Front. В режиме модификации настройте наличие теней (**Area Shadows**) и поместите в центр комнаты, на уровень верхнего края стены. В окне Top скопируйте источник света в режиме **Reference** два раза, и расположите источники по вершинам небольшого правильного треугольника (имитация трех рожковой люстры).
- 46. Сделайте фотографию **Room.jpg**.

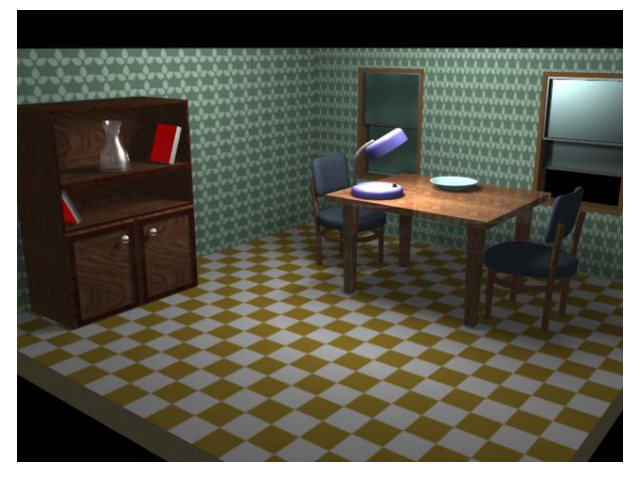

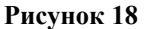

*Примечание: Полученное изображение отличается значительным правдоподобием распределения света и тени, но его получение занимает много времени. Для предварительных про-*

*смотров рекомендуется при проведении рендеринга включать в закладке Common выключатель Area Lights/Shadows as Points, что до десяти раз сокращает затрачиваемое время.* 

## **Камера (летающая камера)**

47. Сделайте текущим слой **0**. Создайте **Free** камеру в окне Front, немного выше столешницы. Наклоните камеру вниз на 10 градусов, и назначьте правому нижнему окну поле зрения камеры (клавиша **C**). В окне Top переместите камеру в левый нижний угол, и поверните в сторону правого окна.

*Примечание: Так как все дальнейшие операции будут производиться с камерой, то желательно взять ее на замок (Selection Look Toggle).*

48. Используя **Time Configuration,** задайте длительность клипа **180** кадров (6 секунд). Движение камеры начинается на 0 кадре и заканчивается на 150. Задайте перемещения и повороты камеры.

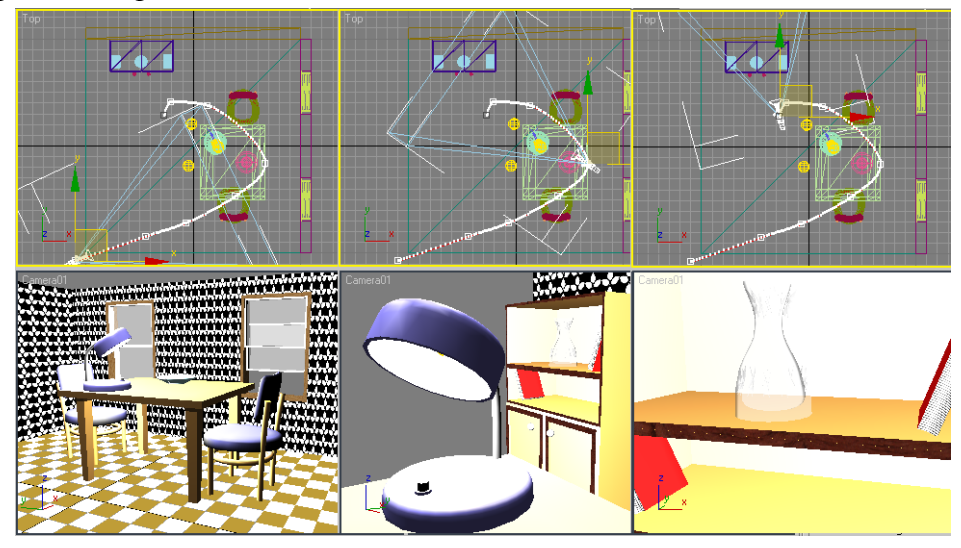

**Рисунок 19**

49. Сделайте фильм **Room.avi** с разрешением 320x240.

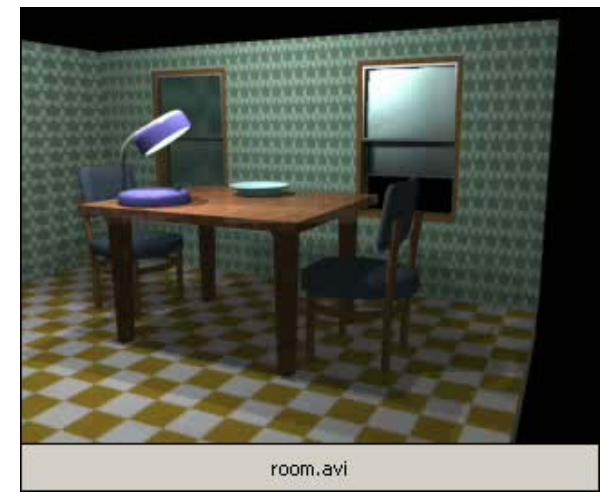

**Рисунок 20**

Дополнительное задание — По аналогии смоделировать вариант интерьера собственной комнаты.

# **2.ТРЕБОВАНИЯ К ОТЧЕТУ**

Отчет по выполнению практической работы оформляется в печатном виде на листах бумаги формата А4.

Отчет должен содержать:

- 1. Цель работы;
- 2. Постановка задачи;
- 3. Описание идеи изображения и общий план действий.
- 4. Описание последовательности формирования изображения (как создавалось изображение): описание используемых объектов, инструментов, настроек и опций;
- 5. Полученные результаты изображение (печать А4 на цветном или чернобелом принтере) и скриншот изображения сцены;
- 6. Выводы по работе и рекомендации по улучшению.

К отчету прилагается электронный носитель со следующими данными:

- для практических, в которых предусмотрена анимация, 2 файла исходный файл, созданный в 3dsMax и файл с анимацией в формате \*.avi.
- для практических без анимации 2 файла исходный файл, созданный в 3dsMax и результат рендеринга сцены в формате \*.jpg.
- в практических с дополнительными заданиями добавляются аналогичные файлы по данным заданиям.

# **ЛИТЕРАТУРА**

- 1. Слободецкий И. 3D Studio Max. Практический курс. М.: "Компьютерная литература", 2004.
- 2. Соловьев М.. Трехмерный мир 3D Studio Max 5.0. М.: Солон-Пресс, 2003.
- 3. Autodesk 3ds max: иллюстрированный учебный курс версии 8 и 9: моделирования и анимации / Д. Макфарланд, Д. Саймон ; пер. с англ. И.В. Берштейна . — М. : Диалектика, 2007. — 992с.: ил. — Перевод изд.: Autudesk 3ds max/J.McFarland, J.Simon.